#### **CHUONG TRÌNH ĐỒ HOA CO BẢN - 3D STUDIO MAX**

## GIÁO TRÌNH ĐỒ HỌA 3D STUDIO MAX SỬ DUNG HẾ TOA ĐỒ LOCAL COORDINATES

No1: Khởi đông chương trình 3D Studio Max, sau đó vào File -> Reset.

No2: Trong khung nhìn Top, vẽ môt hình tru (Cylinder) với bán kính 30 và chiều cao là 40. Những thông số này có thể thay đổi ở trong thẻ Create hay Modify.

No3: Trong khung nhìn Top vẽ Teapot, gần với hình tru vừa vẽ, với bán kính khỏang 45.

No4: Trong thanh menu chính chọn công cu Select and Rotate hay có thể dùng phím tắt (E).

No5: Chon Teapot trong khung nhìn Top, sau đó xoay Teapot sao cho hướng của vòi ấm vào hình Cylinder.

No6: Chon công cu Select and Move trên thanh công cu chính, sau đó chon Teapot và di chuyển lên phía trên 50 đơn vi.

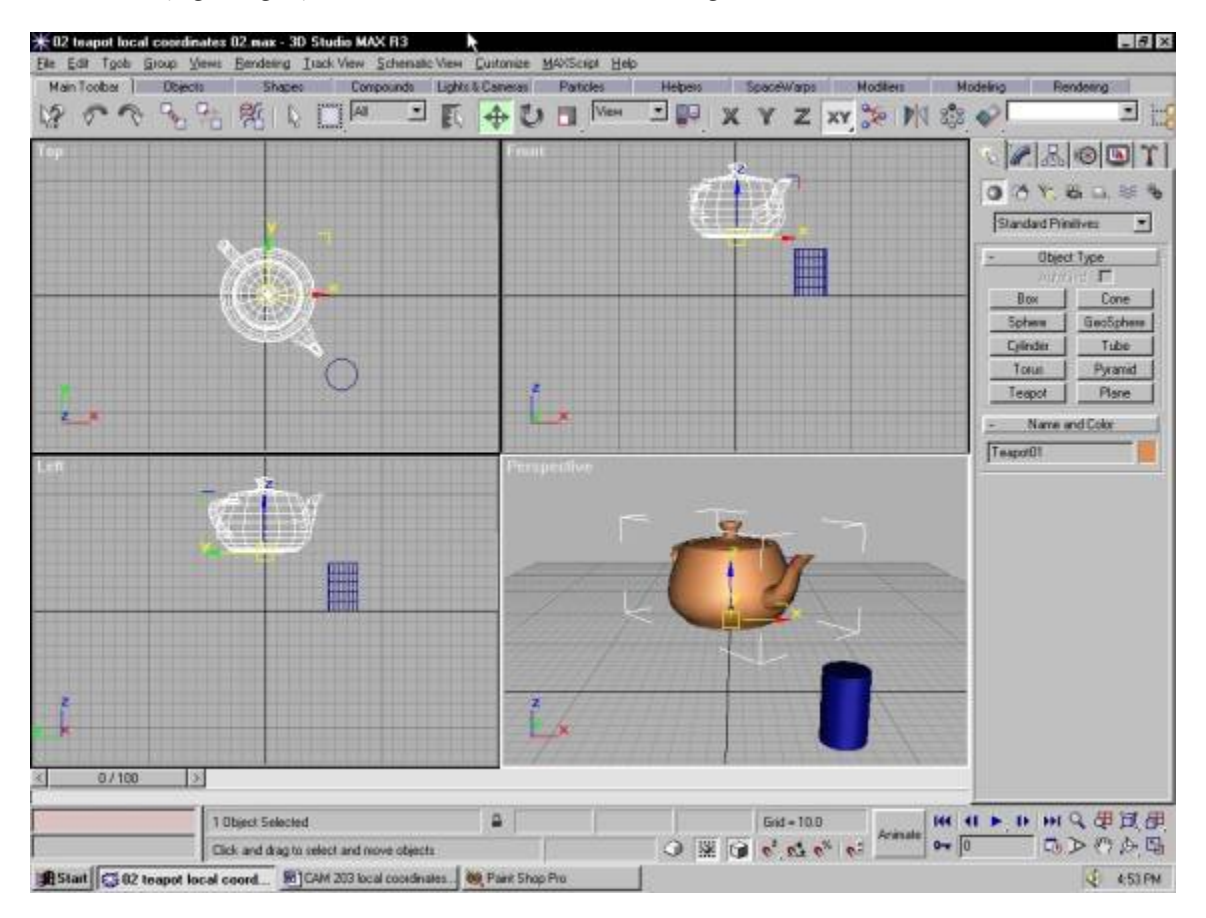

No7: Sử dụng công cụ Zoom Extend để có được khung cảnh sau:

No8: Chon lai công cu Select And Rotate trên thanh công cu chính, lưa chon Teapot sau đó Local Coordinate từ thanh menu chính, sau đó chon và đặt chuột lên toa đô Y cho đến khi nó xuất hiện màu vàng. Click và kéo chuột xung quanh trục Y sao cho vòi ấm cham vào trong Cylinder, như hình vẽ sau:

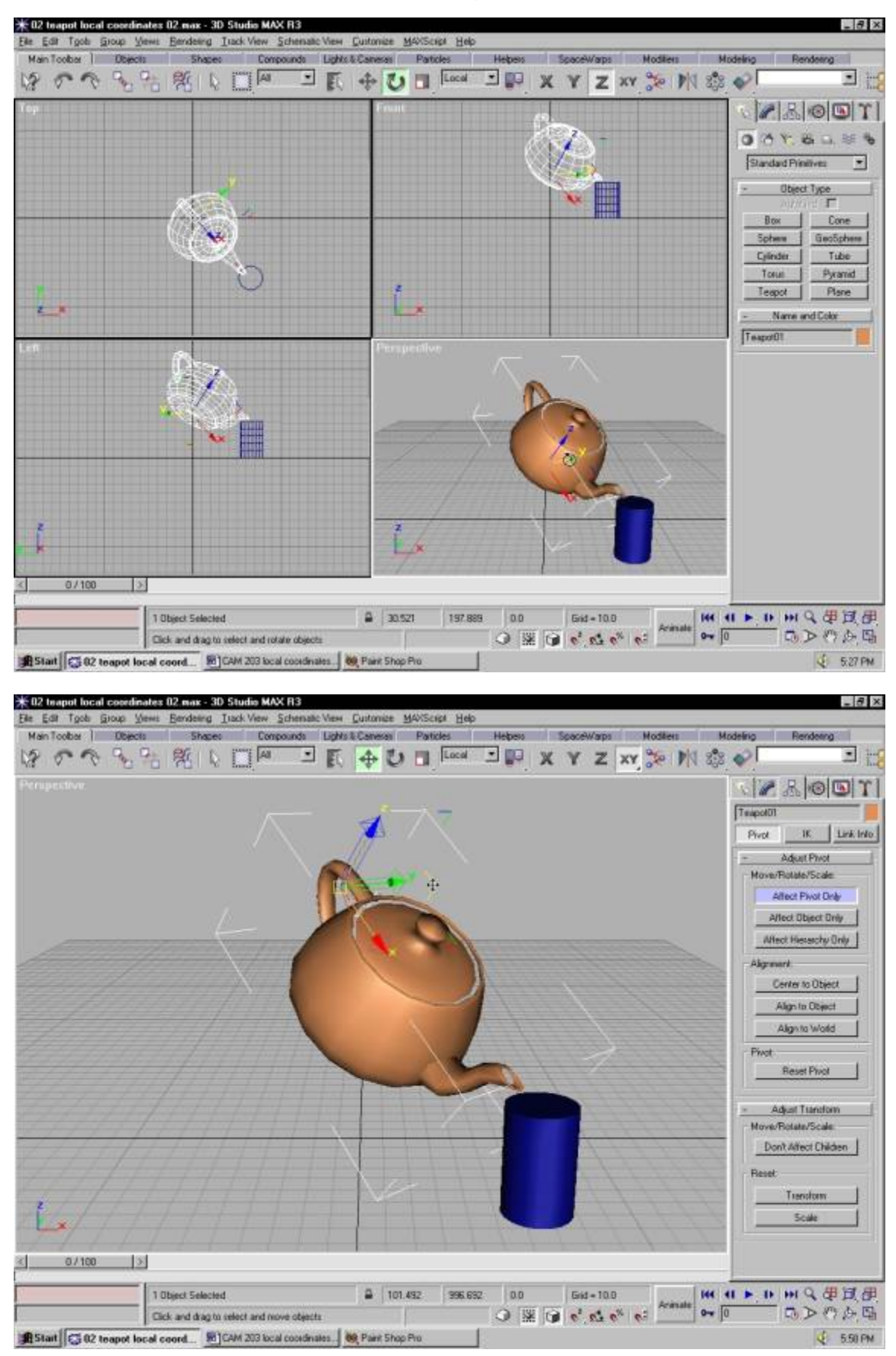

#### **EXTRUDE (LOGO)**

No1: Khởi đông chương trình 3D Studio Max, sau đó vào File -> Reset. No2: Lua chon Command Panel, chon the Create, sau đó Click Shape, sau đó chon Shape.

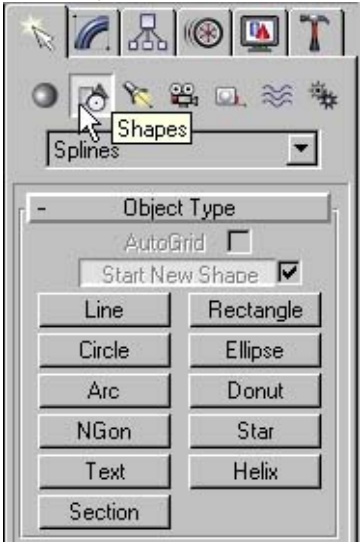

No3: Dưới thẻ Objects Type chọn Text, mặc định của Max là dòng chữ MAX text, bạn có thể di chuột vào và và thay đổi nội dung của nó.

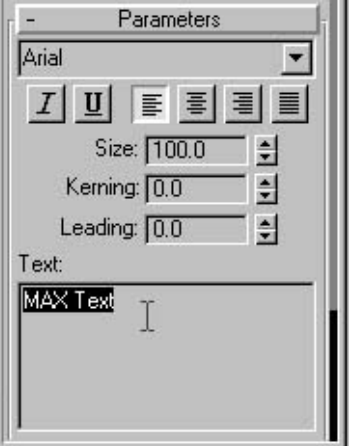

No4: Kích hoat khung nhìn Front, sau đó Pick trái chuột để tao dòng chữ vào khung cảnh hiện thời. No5: Để hiệu chỉnh dòng Text cả về nội dung, kích cỡ vào lựa chọn thẻ Modify. Nhớ là sau khi đã chon đã lưa chon đối tương.

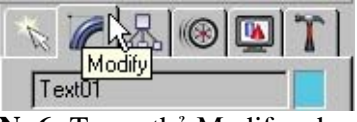

No6: Trong thẻ Modify, chon trong Modifier List, chon kênh Extrude, lúc này các đối tương của Text sẽ chuyển đổi thành các đối tượng 3D solid.

No7: Kiểm soát các thông số của kênh Extrude qua Rollout Parameter, với Amount(chiều cao hay chiều sâu của đối tượng 3D).

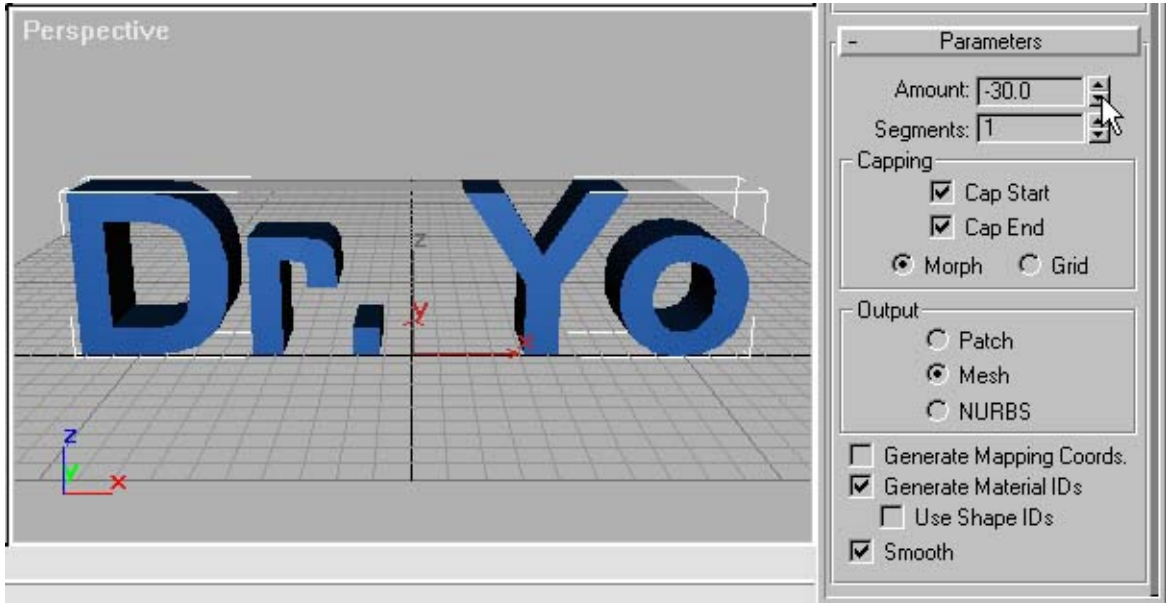

No8: Nếu sau nay chúng ta có thể cần về hiệu chỉnh lai nội dung của các dòng Text chúng ta đang làm, thì chúng ta chỉ cần chuyển Modify stack về Text là chúng ta có thể hiệu chỉnh được.

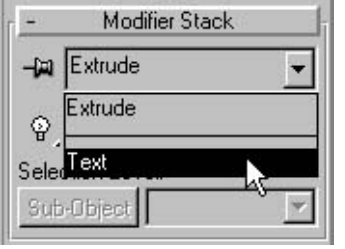

### **LATHE (MARTINI)**

No1: Khởi động chương trình 3D Studio Max, sau đó vào File -> Reset. No2: Đầu tiên chúng ta phải đi thiết lập hệ thống đơn vị cho bản vẽ, bằng cách vào Customize sau đó lua chọn Unit Setup. Thiết lập đơn vị cho bản vẽ la Milimeter.

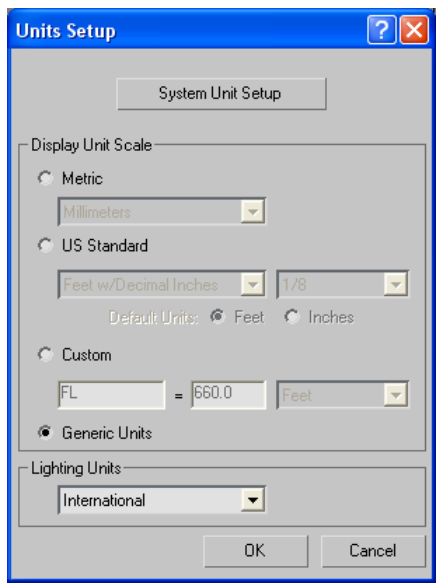

No3: Mở rộng khung cửa sổ làm việc, sau đó lựa chọn chế độ bắt điểm 3Dsnap, click phải chuột để xuất hiện hộp thoại Grip and Snap Settings.

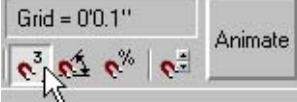

Trong thẻ Snap chỉ chọn chế độ Grips Point, tiếp sau đó chúng ta sang thẻ Home Grip, chắc chắn Inhibid Grid Subdivision không được chọn.

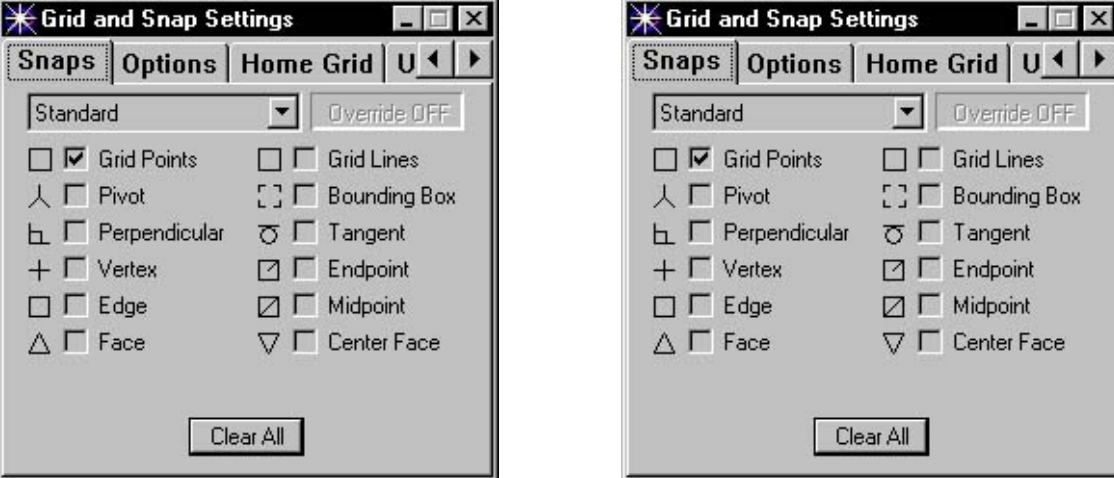

No4: Các bạn có thể thu phóng khung nhìn Front sao cho có dạng giống như hình vẽ:

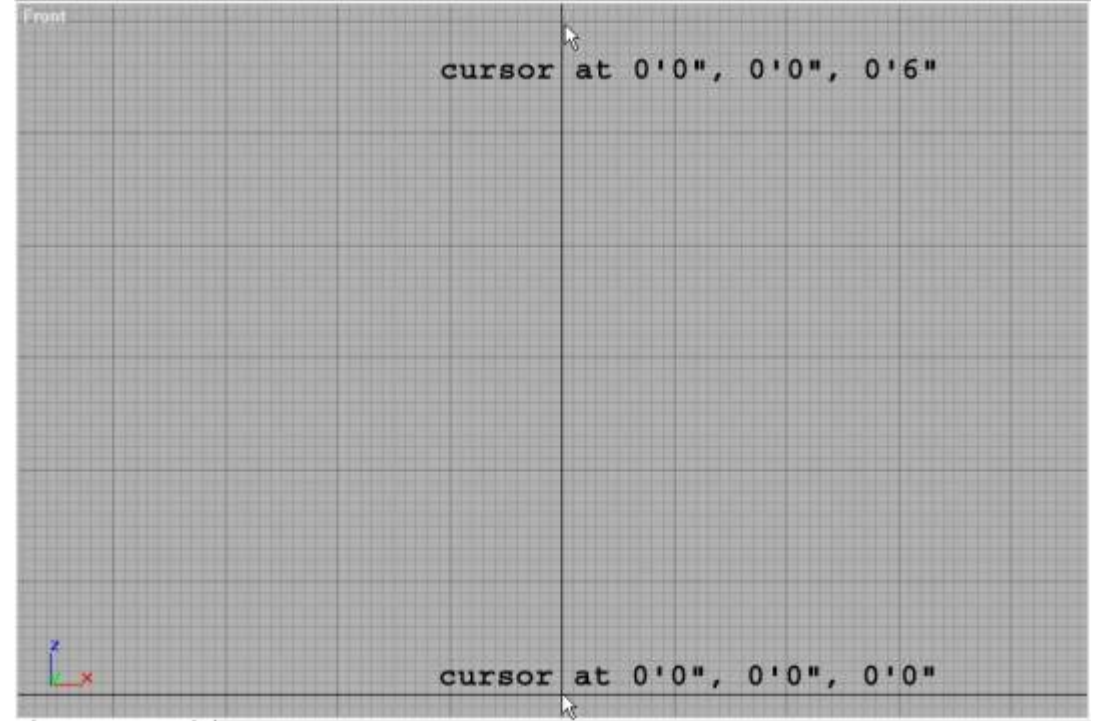

No5: Bây giờ các bạn chuẩn bị cho phần dụng hình chiếc cốc Martini. Các bạn vào Command Panel, chon Create, chon Shape, sau đó chon Splines. Chon công cu Line để vẽ:

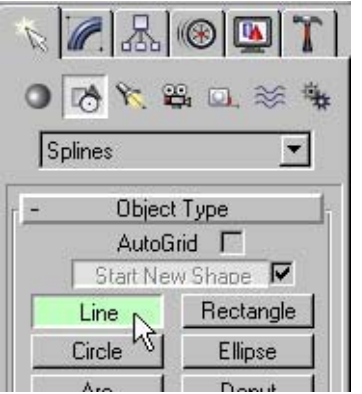

Dùng công cụ Line các ban vẽ giống như hình vẽ sau:

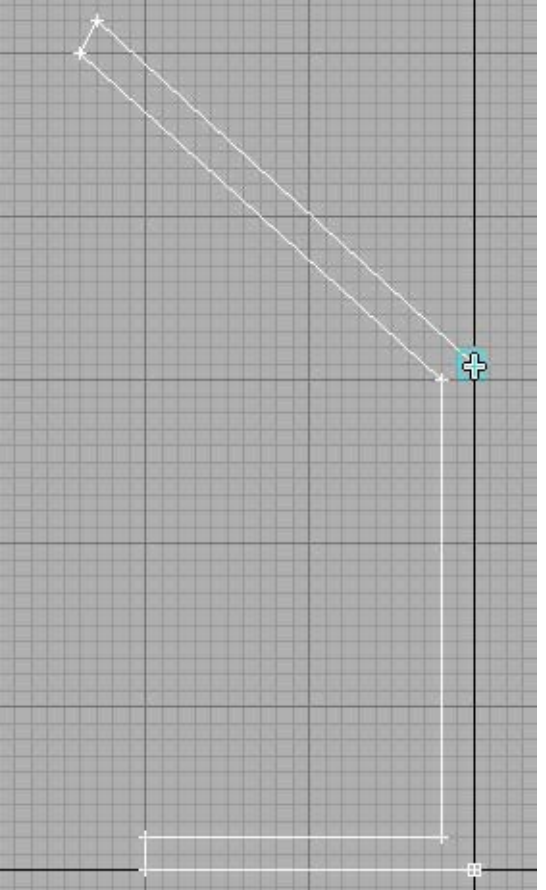

Đầu tiên các bạn vẽ không cần cố gắng giống như hình vẽ ở trên, chỉ cần giống một cách tương đối thôi. Sau đó các bạn có thể vào thẻ Modify để hiệu chỉnh bằng cách chọn Vertex Sub-Object bằng cách click vào biểu tượng Vertex:

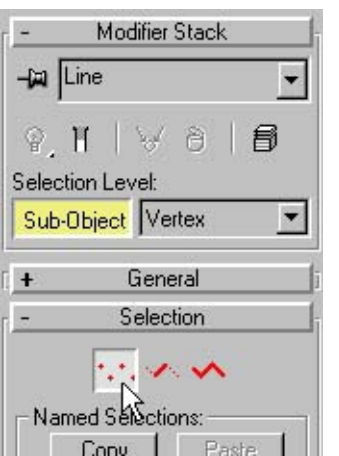

Bây giờ sử dung công cu Select and Move để tao hình dáng cho nửa chiếc cốc Martini. No6: Môt chiếc cốc Martini thực sự có môt vài đường cong, do vây chúng ta phải đình nghĩa chúng và chỉnh sửa. Lúc này chúng tắt chế đô Snap.

Bây giờ chon hai đỉnh ở đường bên ngòai của canh, sau đó click phải chuột vào hai đỉnh vừa lưa chon đẻ xuất hiện một Menu nhỏ, sau đó chúng ta chon Bezier Corner để chuyển đổi các đỉnh nàu từ dang

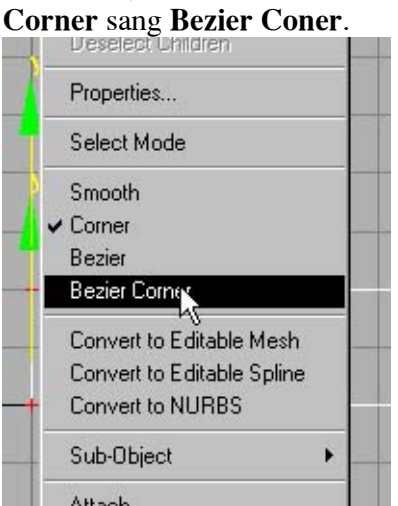

No7: Bây giờ chúng ta bỏ chế đô Transform Gizmo, lúc này chúng ta sẽ hiệu chỉnh các điểm là Bezier dễ dàng hơn. Bằng cách chúng ta vào View bỏ dấu chon ở thư muc Show transform Gizmo. Chắc chắn rằng hê truc toa View.

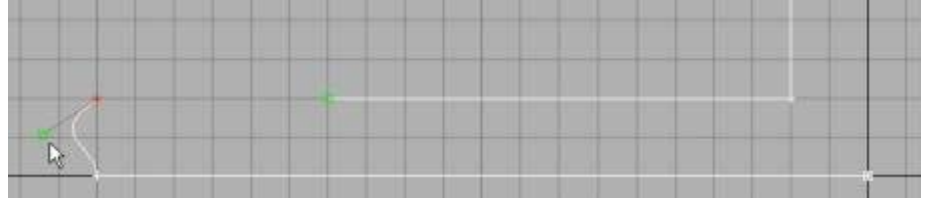

No8: Chon một đỉnh, có xuất hiện một hộp màu xanh chúng là Tangent handles. Chúng ta dùng để điều chỉnh đô cong của chúng. Tương tư như vây chúng ta thao tác với đỉnh còn lai, và biến đổi chúng giống như hình minh họa sau:

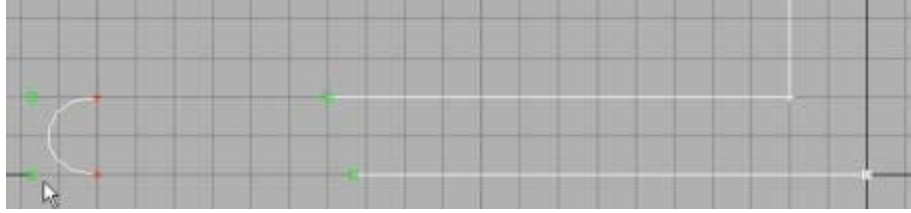

No9: Bây giờ chúng ta sẽ tạo đường cong cho phần ở chân của ly Martini. Chúng ta cuộn trong thẻ Geometry và sau đó chọn Fillet.

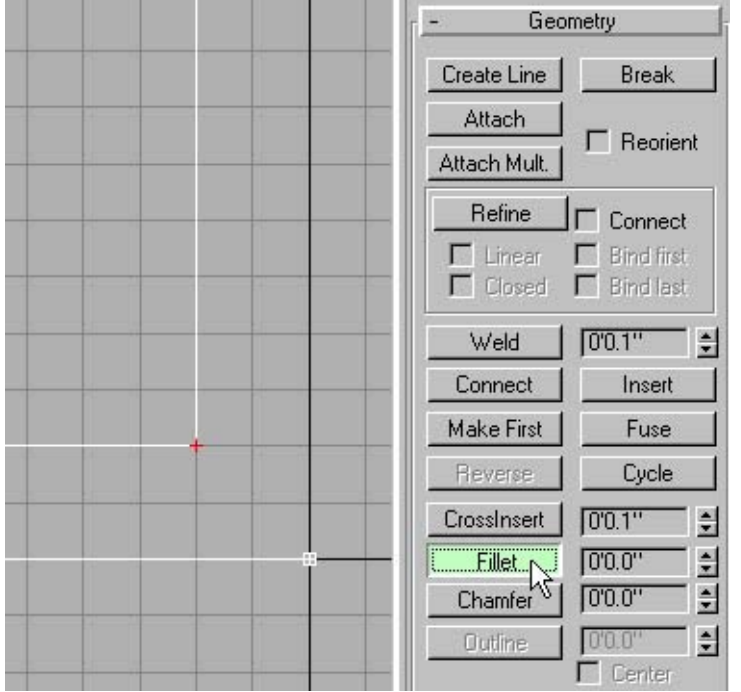

Khi chế độ Fillet được kích họat, chúng ta đưa chuột đến đỉnh cần được làm cong giữ chuột và di chuột thẳng lên để tạo đường cong. Cho đến khi vừa ý, nếu không đạt được đường cong mong muốn chúng ta có thể dùng lệnh Undo (CTrl +  $\mathbf{Z}$ ).

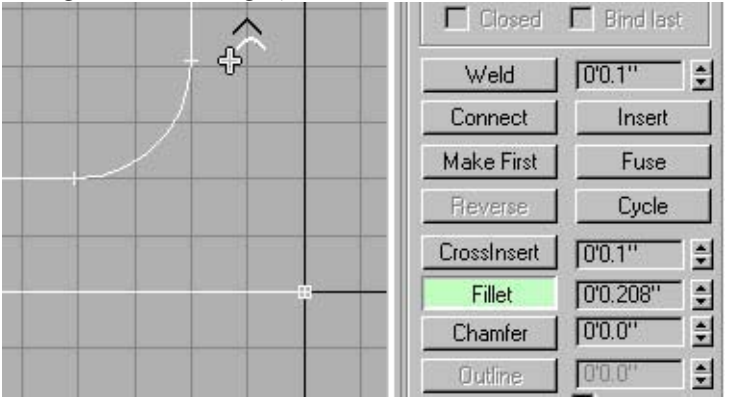

No10: Tương tư như vây chúng ta cũng tao đường cong giữa phần chân cốc và đường xiên của thành cốc.

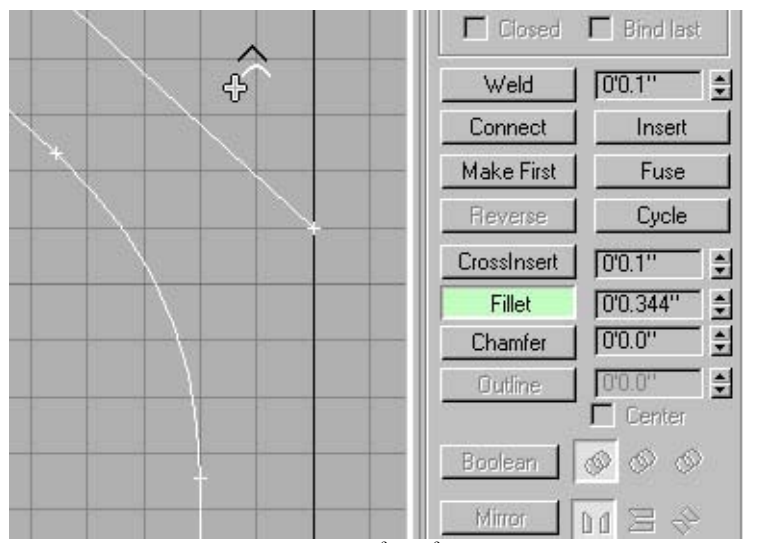

No11: Chúng ta cũng sẽ chuyển đổi hai đỉnh của miệng cốc sang Bezier Corner và sau đó hiệu chỉnh nó sao cho giống với hình vẽ sau:

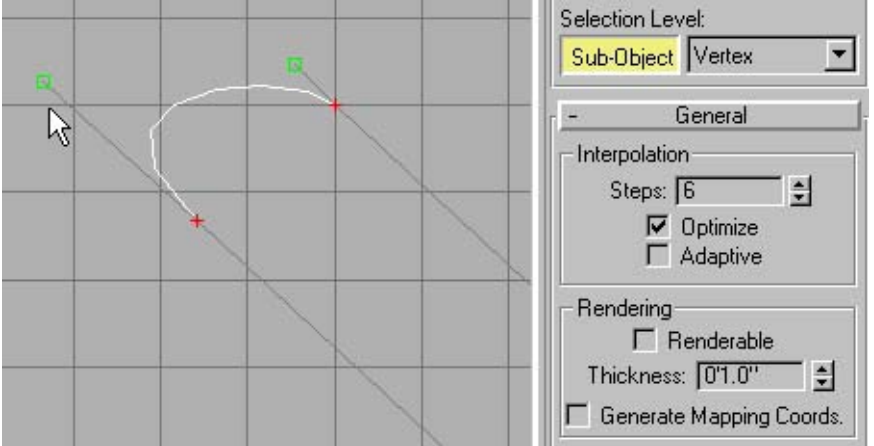

Tuy nhiên chúng ta cần làm cho chúng trở nên mịn màng hơn và thể hiện hiện thực hơn, chúng ta lựa chon trong thẻ Modify và chon Adaptive.

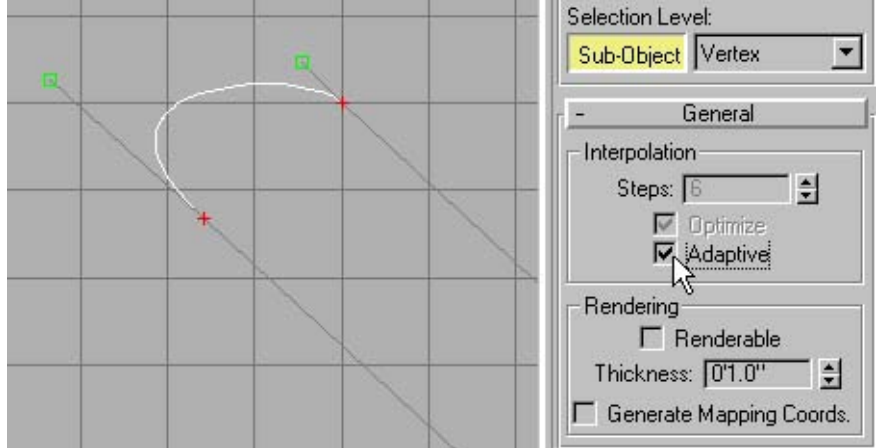

No12: Đến phần đáy cốc chúng ta cần làm cho nó thêm sự mịn màng có độ cong hiện thực, chúng ta cần định nghĩa thêm một đỉnh bằng cách chọn Refine.

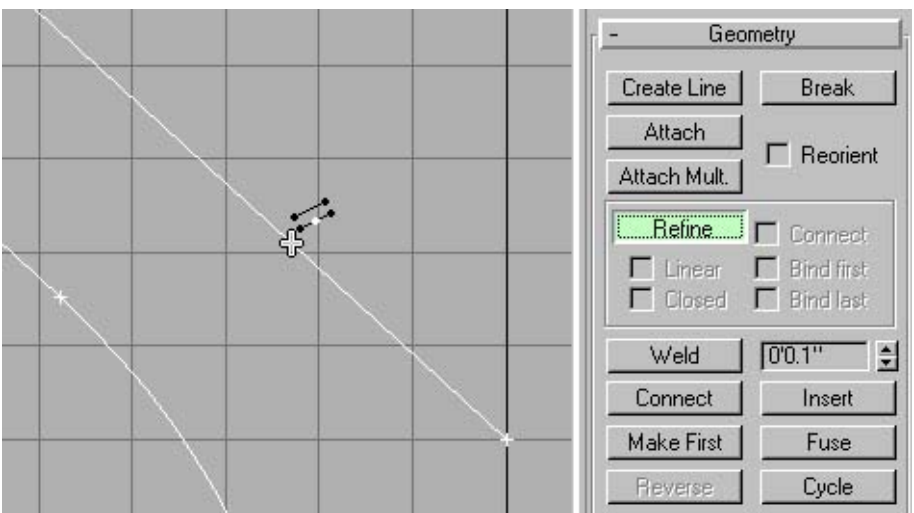

No13: Khi chúng ta định nghĩa thêm một đỉnh mới thì sẽ không làm thay đổi cấu trúc thẳng của đường line. Bây giờ chúng ta cần tạo đường cong cho phần đáy cốc, chon đỉnh ngòai cùng convert nó về Bezier Corner. Sau đó di chuyển nó thẳng lên theo truc Y.

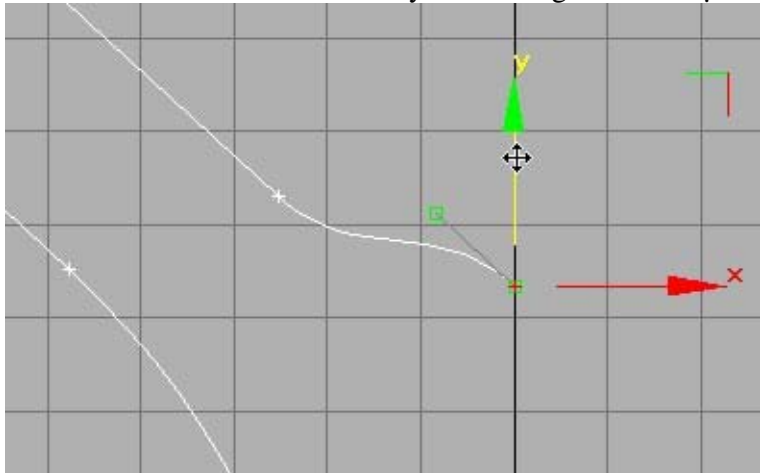

Sau khi di chuyển, căn chỉnh thì cuối cùng nó sẽ có dạng như hình sau:

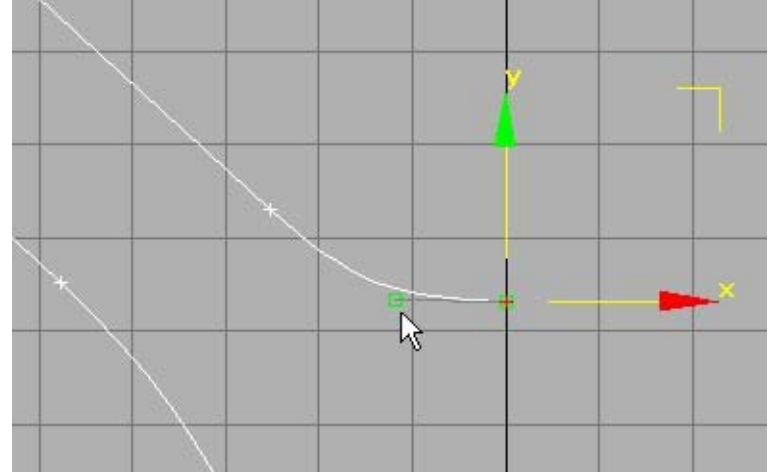

No14: Bây giờ chúng ta Zoom Extend để có thể nhìn tổng thể các đường Line. Tắt chế đô Sub-Object, áp kênh Lathe vào, chúng ta sẽ được:

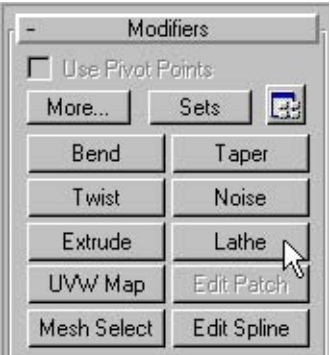

Dưới Align chọn Max, dưới Output chọn Patch chúng ta sẽ được:

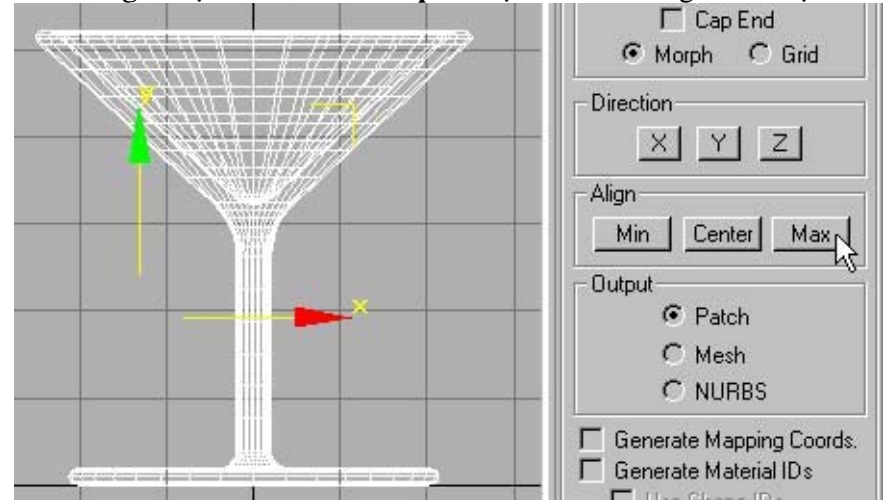

No16: Mô hình chiếc cốc Martini đã hòan thành. Thu nhỏ góc nhìn ở khung Front lại và chuyển đổi sang góc nhìn sang Perpective. Nếu bạn không nhìn thấy gì, có thể mô hình của bạn quá nhỏ so với hê toa đô World, ban cần phải Adjust Clipping Planes.

Click phải chuột vào tên khung hiển thị hiện hành Perpective lựa chọn Viewport Clipping. Hai hình chữ nhật màu đỏ sẽ xuất hiện ở bên phải của khung nhìn. Để căn chỉnh khung nhìn chúng ta có thể di chuyển hai hình tam giác lên xuống để cắt hình giống như khung tranh.

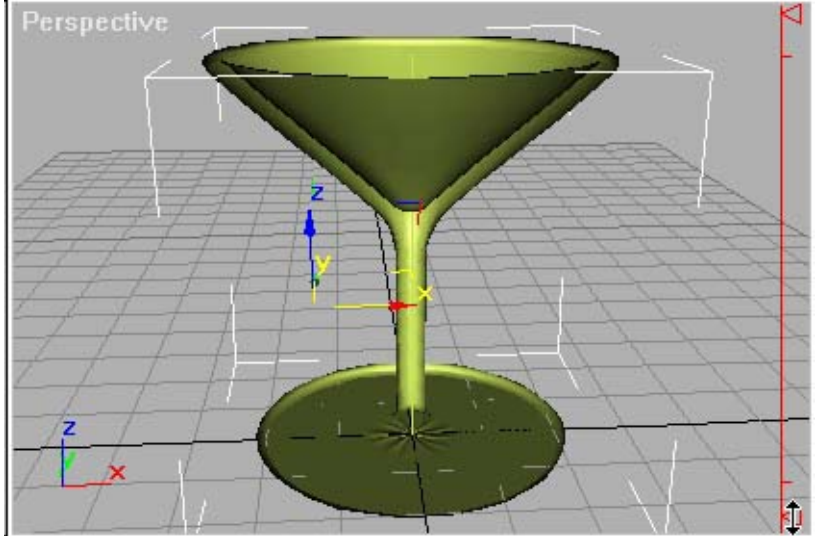

.<br>**No17:** Nếu hình dáng chiếc cốc xuất hiện như hình vẽ, tức là hướng pháp tuyến đã hướng ngược vào trong, chúng ta cần hiệu chỉnh lai bằng cách lưa chọn Flip Normal, và bây giờ hìnhảnh sẽ như sau:

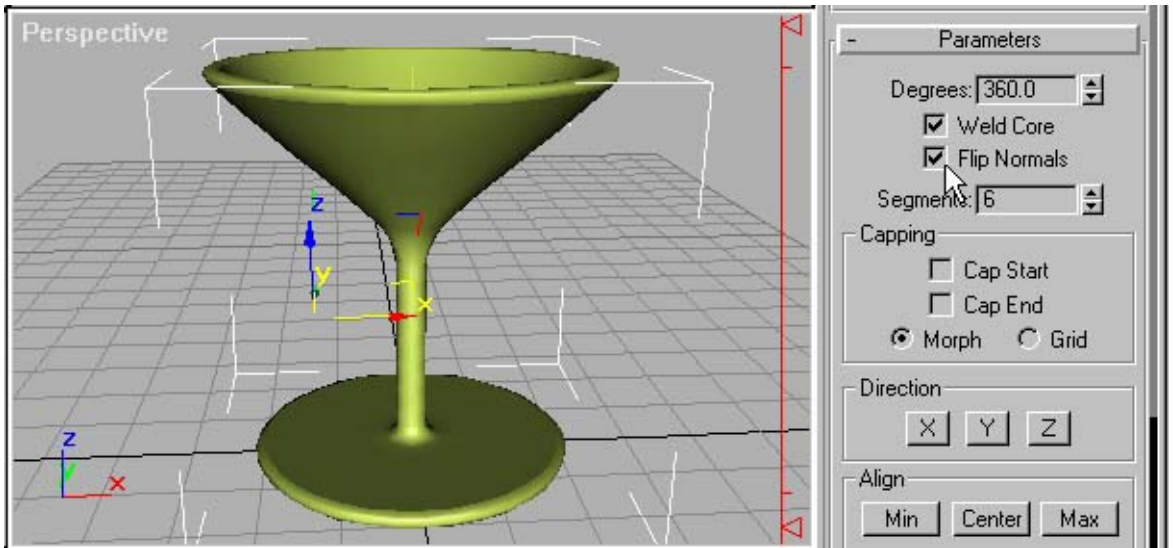

No18: Nếu chúng ta thấy một vết nhỏ ở phần đáy của cốc, đấy là một lỗi nhỏ của chương trình 3D Max, để khắc phục lỗi này, chúng ta chọn lai đối tượng và đưa về cấp độ Spline. Chọn cấp độ đỉnh, sau đó chúng ta chọn 2 đỉnh ở phía cuối của trục thẳng đứng rồi dùng chức năng Connect chúng lại. Khi mà các đỉnh này được kết nối, thì sẽ khắc phục được tìng trạng trên.

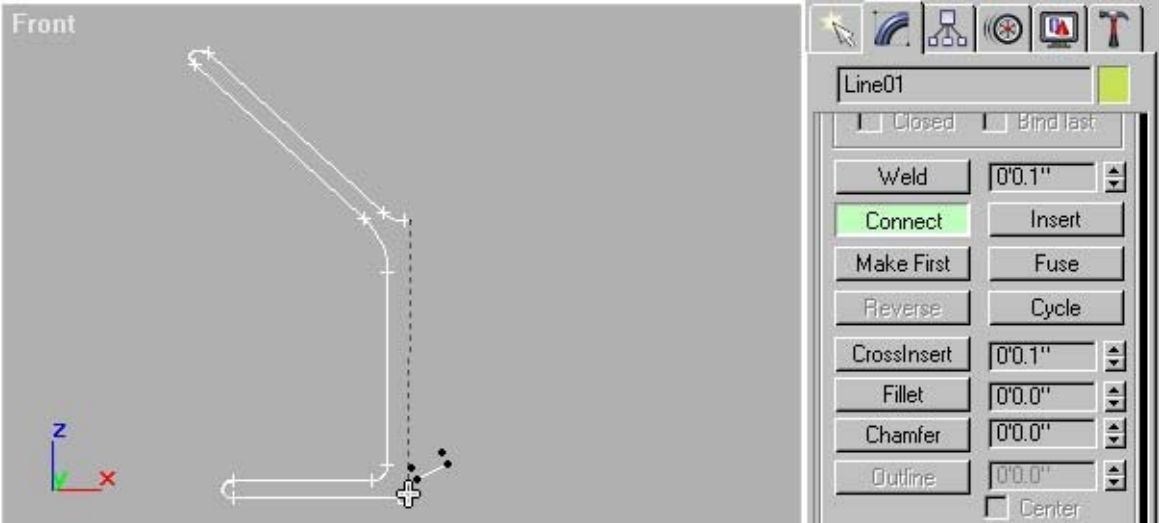

No19: Bây giờ chúng ta thóat ra khỏi chế độ Sub - Object. Và trở lại cấp độ Lathe. Tùy từng trường hợp chúng ta có thể bỏ sự lựa chọn Flip Normal. Và sau đó chuyển về cấp độ Mesh để làm giảm segment.

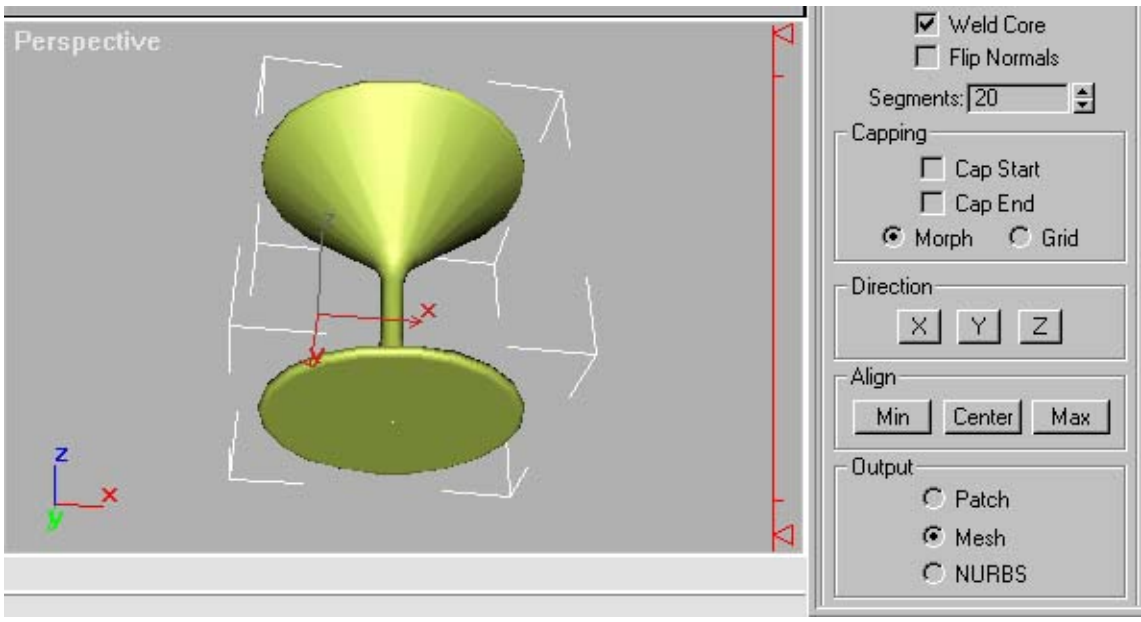

## **bài tập: nột thất**

#### **No1:** Thiết lập đơn vị

+ Customize → Unit Setup → hộp thoại Chọn Metric: Chọn Millimeters ( mm)

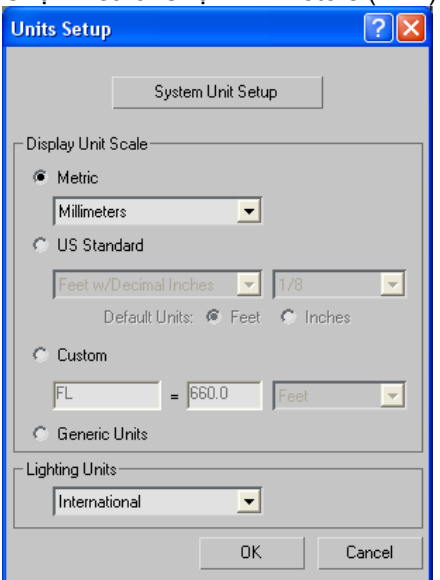

### **No2:** Thiết lập hệ thống lưới bắt điểm

- + Customize  $\rightarrow$  Grip and Snap Settings
- + Đưa con trỏ tới phím grid trên thanh Status bar nhấp phải chuột
- $\rightarrow$  Trang home Grip
- + Grid Spacing: 100mm
- + Mayor Lines every Nth Grip Line: 2
- + Dynamic Update: → All Viewport: Chọn

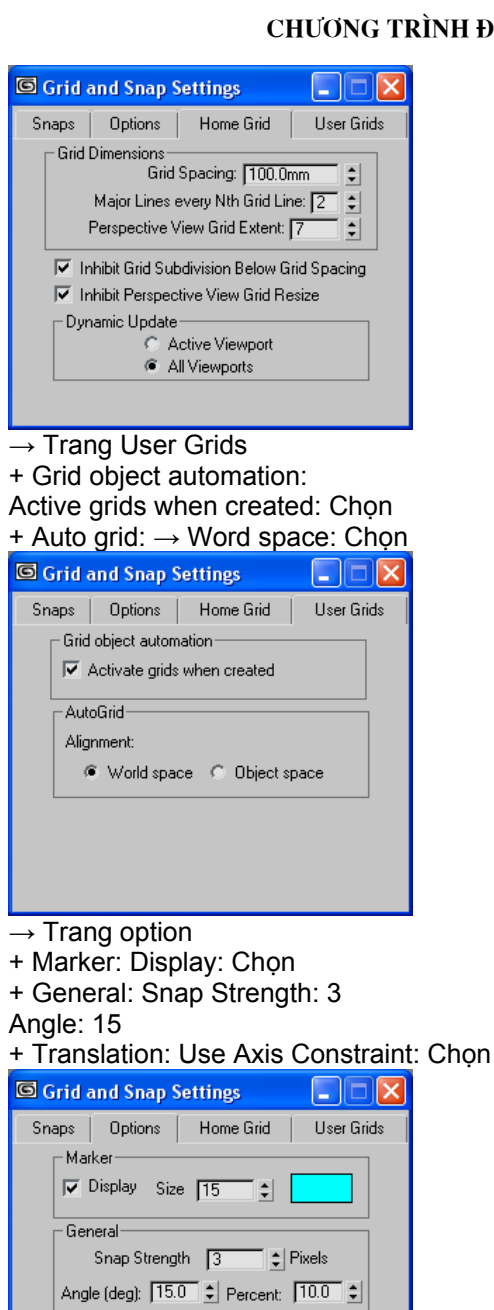

Snap to frozen objects  $-$  Translation  $|\overline{\smile}|$  Use Axis Constraints

#### $\rightarrow$  Trang Snap: Grid Point: bật

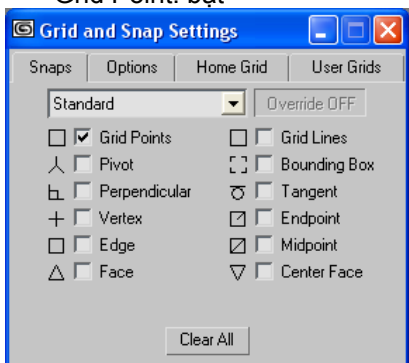

So¹n bµi: NguyÔn giang............................................................................................................. phone: 0989089680

**No3:** Dựng hình: Trên cửa sổ Topview bật hệ thống lưới bắt điểm **A. Dựng hình mặt bàn:** Trên thanh Status  $\rightarrow$  Grid & Snap: Bật (Có thể kích hoạt nó bằng 2 phím tắt G & S). Command panel → Trang Create → Shape  $\rightarrow$  Spline  $\rightarrow$  Rectangle  $\rightarrow$  Mặt bàn (Nhập tên) Vẽ: Đưa trỏ chuột tới tọa độ 0,0,0 nhấn giữ phím trái kéo tới tọa độ 800,800,0 Sang thẻ Modify: → Parameters, Thiết lập Length: 800, Width: 800, Corner Radius: 50. Rectangle01 Modifier List Rectangle  $\mathbf{H} \mid \overline{\mathbf{u}} \mid \forall \ \theta \mid \mathbf{B}$ Rendering rl∓ Interpolation Parameters Length:  $\boxed{800.0mm}$   $\left.\div\right|$ Width:  $\boxed{800.0 \text{mm}}$ Corner Radius: 50.0mm

 $\rightarrow$  Modifiers  $\rightarrow$  Extrude  $\rightarrow$  Parameters  $\rightarrow$  Amount: 10  $\rightarrow$  Đưa trỏ chuột tới phím Select and Move: Nhấn phải chuột Chọn: Absolute: World  $\rightarrow$  X: 400; Y: 400; Z: 350

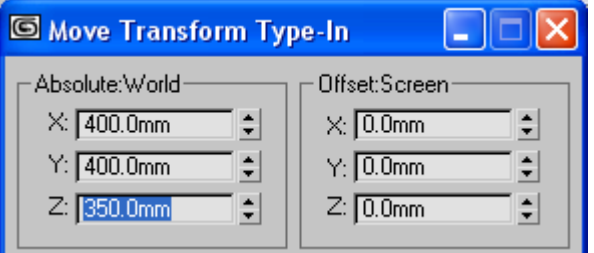

#### **B. Dựng hình chân bàn:**

Command Panel  $\rightarrow$  Trang Create  $\rightarrow$  Geometry  $\rightarrow$  Standard Primitives

- $\rightarrow$  Object type  $\rightarrow$  Cylinder
- $\rightarrow$  Key board Entry  $\rightarrow$  X = 90; Y = 170; Z = 0; Radius = 20; Height = 350;
- $\rightarrow$  Create
- → Name and Color: Chan ban 01

**CHUONG TRÌNH ĐỒ HOẠ CƠ BẢN – 3D STUDIO MAX** 

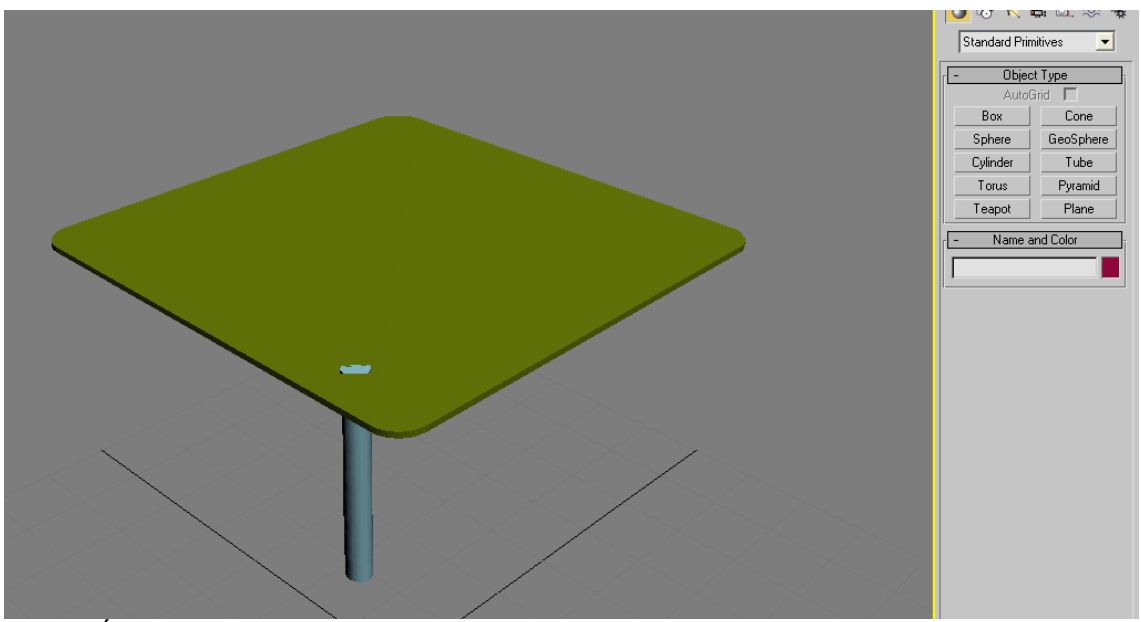

Chọn đối tượng Chan ban 01.

- $\rightarrow$  Giữ phím Shift dịch chuyển đối tượng tới tọa độ  $\rightarrow$  X = 170; Y = 90; Z = 0  $\rightarrow$  Clone Opition.
- $\rightarrow$  Object: Chọn Copy
- $\rightarrow$  Number of copies: 1
- $\rightarrow$  Name: Chan ban 02

 $\rightarrow$  OK.

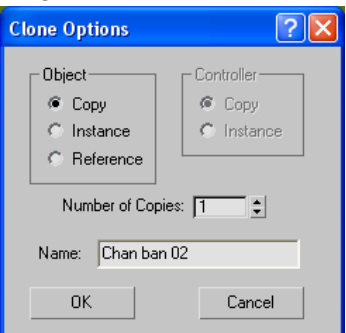

 $→$  Lúc này khung cảnh sẽ tương tự như sau:

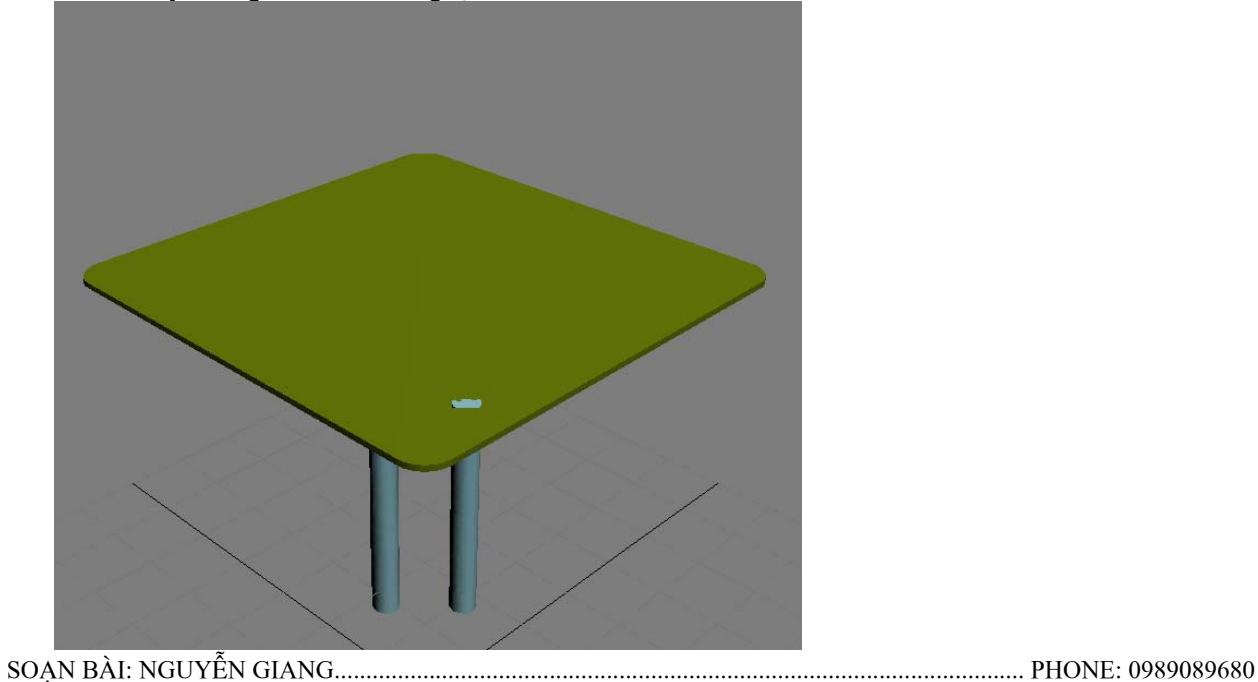

Tiếp theo chúng ta sẽ dựng tiếp các thanh ngang của phần chân bàn: Command Panel → Trang Create → Geometry → Standard Primitives

- $\rightarrow$  Object type  $\rightarrow$  Cylinder
- $\rightarrow$  Name and Color  $\rightarrow$  Chan ban 03

 $\rightarrow$  Key board Entry  $\rightarrow$  X = 100; Y = 160; Z = 60; Radius = 5; Height = 85;  $\rightarrow$  Create

Tiếp theo chúng ta chọn công cụ Select and Rotate và ấn phím F12 để xuất hiện bảng Rotate Transform Type In và nhập vào các thông số như sau:

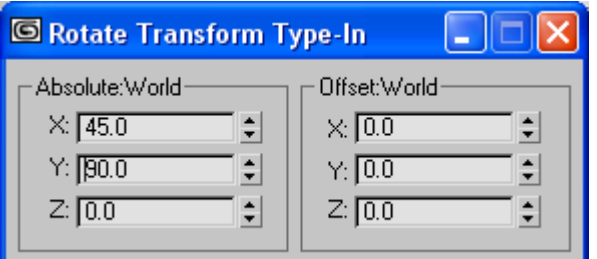

Khi đó khung cảnh như sau:

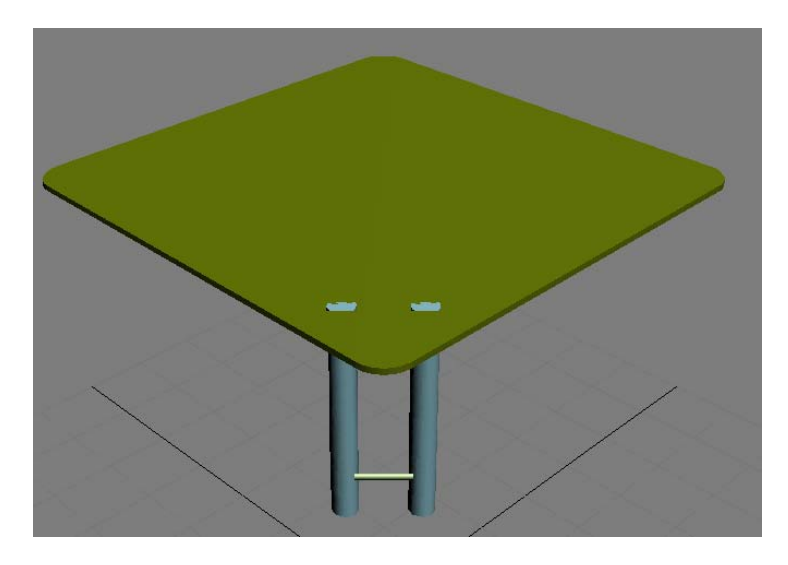

Bây giờ các bạn chuyển đổi sang khung nhìn chuyển Front View.

- $\rightarrow$  Lựa chọn công cụ Select and Move: Chọn đối tượng Chan ban 03.
- $\rightarrow$  Giữ phím Shift chuyển đối tượng tới tọa độ X = 100; Y = 160; Z = 110.
- → Xuất hiện hộp thọai Clone Option
- $\rightarrow$  Objects: Chọn Copy
- $\rightarrow$  Number of Copy: 5
- $\rightarrow$  Name: Chan ban 04
- $\rightarrow$  OK.

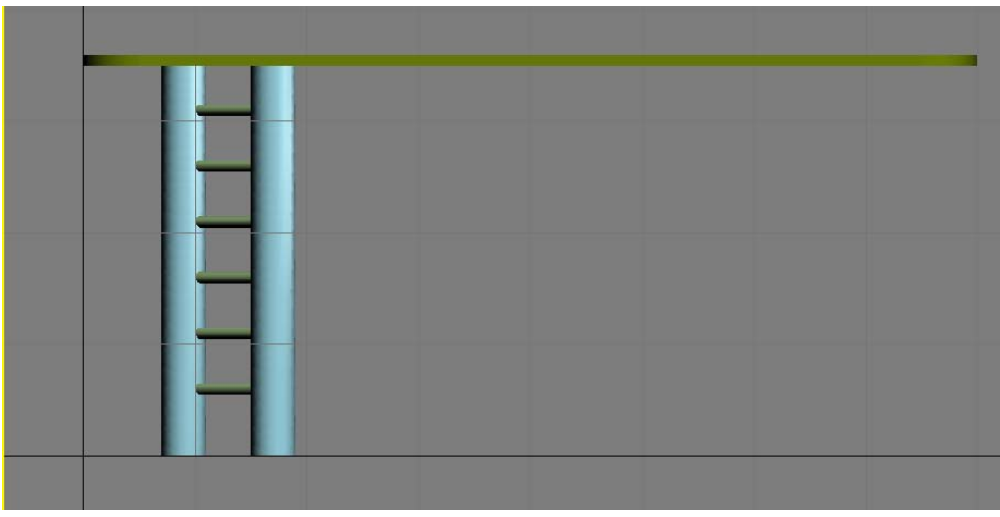

Bây giờ các bạn lựa chọn công cụ Select by Name (H).

- $→$  Chọn tất cả các Chan ban 01, 02 …………07, 08.
- $\rightarrow$  Giữ Select: Chon

→ Tiếp theo các bạn vào Menu Group → Chọn Group → Hộp thọai Group

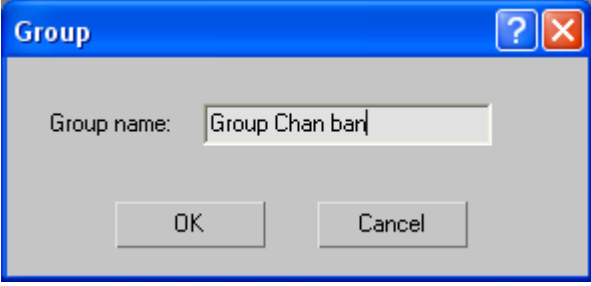

Trên thanh selection / X Form  $\rightarrow$  Use Transform Coordinate Center. (Khung nhìn Top)

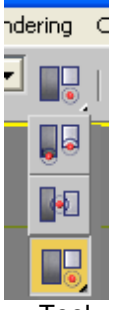

- → Tool → Array → Hộp thoại Array
- + Array tranformation: Screen Coordinates ( Use Transform Coordinate Center)
- → Incremetal: mặc định
- $\rightarrow$  Total  $\rightarrow$  Rotate: X : 0; Y:0; Z: 360
- $\rightarrow$  Re Orient: Chọn
- $\rightarrow$  Type of Object: Copy : Chọn
- $\rightarrow$  Array Dimensions: ID Chọn : 4
- $\rightarrow$  Ok

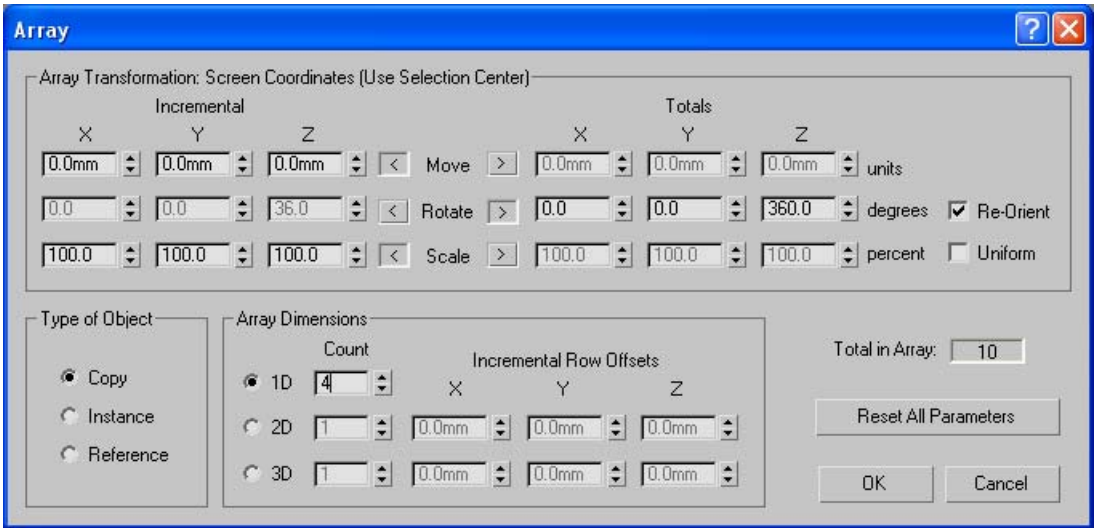

→ Lúc này khung cảnh sẽ như sau:

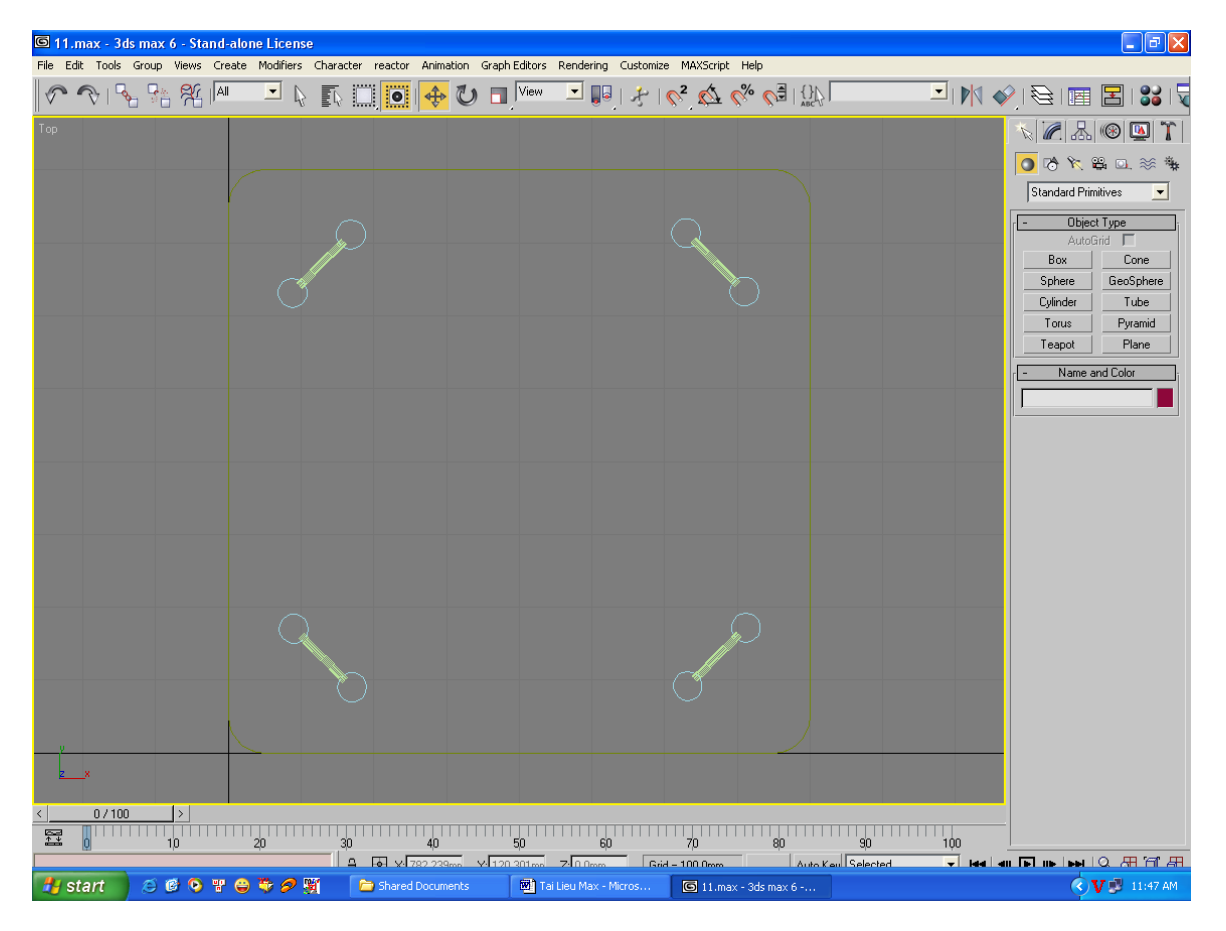

#### C. Dựng hình khăn trải bàn:

- $\rightarrow$  Bật Grid, Snap (G, S).
- → Hộp thoại Snap and Grid Setting → Trang Snap → Grid Point; Grid line

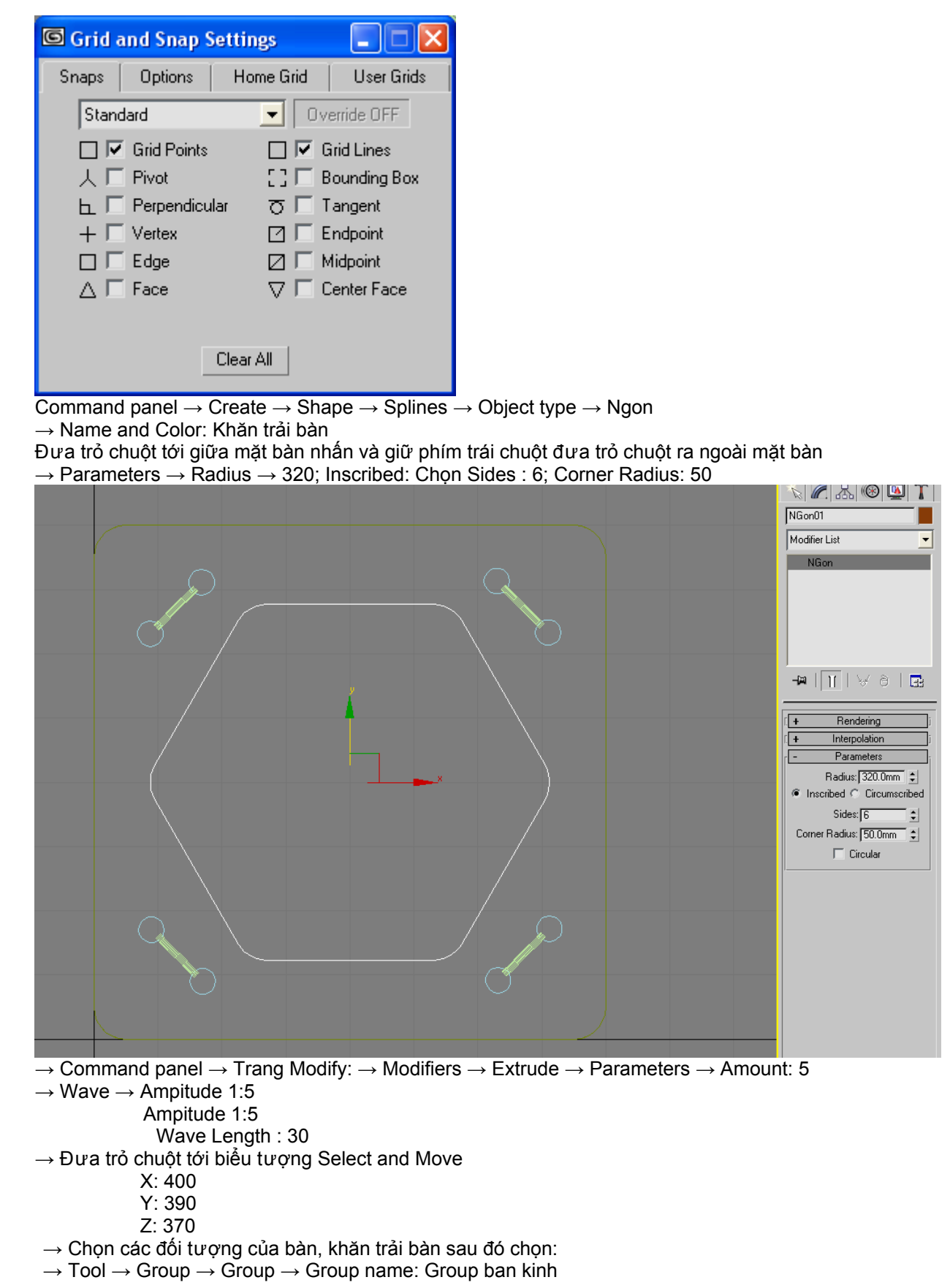

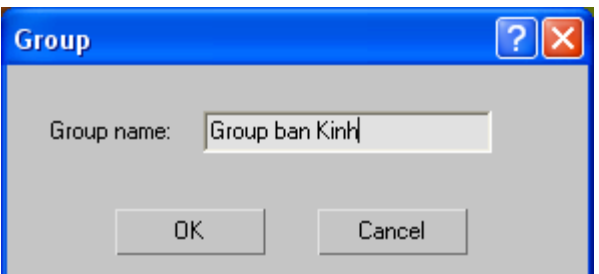

### **D. Dựng hình lọ hoa**

Trên cửa sổ Font View

- $\rightarrow$  Command panel  $\rightarrow$  Trang Create  $\rightarrow$  Shape  $\rightarrow$  Splines
- $\rightarrow$  Object type  $\rightarrow$  Line
- $\rightarrow$  Object type  $\rightarrow$  Line

Thực hành vẽ hình lọ hoa như hình vẽ

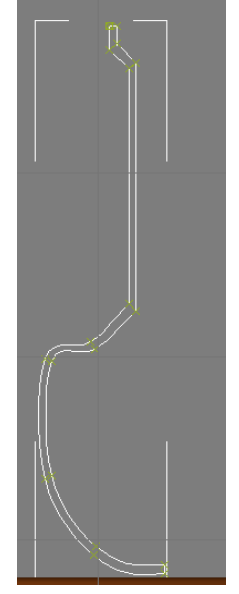

- $\rightarrow$  Modify  $\rightarrow$  Modifiers  $\rightarrow$  Lathe
- $\rightarrow$  Parameters  $\rightarrow$  Degrees : 360  $\rightarrow$  Segment: 32
- $\rightarrow$  Selection Level  $\rightarrow$  Sub Object  $\rightarrow$  Axis

→ Dùng lệnh Select and Move hiện chỉnh hình dáng lọ hoa

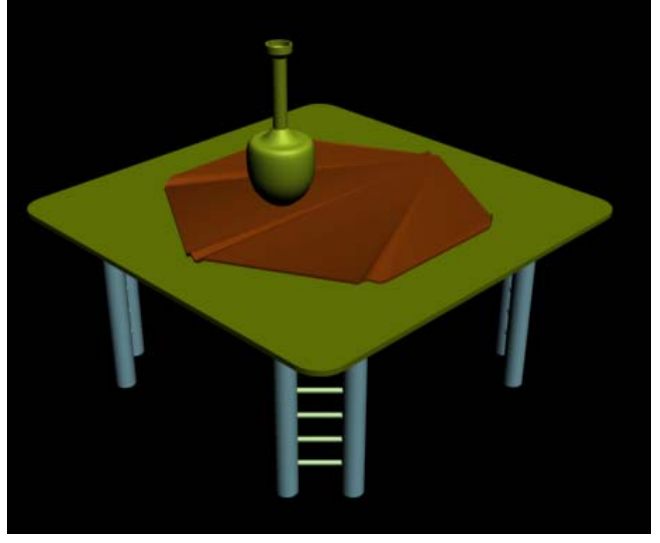

#### **E: Thực hành dựng hình quả táo:**

- $\rightarrow$  Command Panel  $\rightarrow$  Trang create
- Trang Geometry  $\rightarrow$  Standard primitives
- $\rightarrow$  Object type  $\rightarrow$  Sphere
- $\rightarrow$  Name and color: Qua tao
- $\rightarrow$  General: mặc định
- $\rightarrow$  Parameters  $\rightarrow$  Radius: 55, Smooth: Chon
- $\rightarrow$  Hemisphere: 0,0
- → Dịch chuyển đối tượng quả táo tới trên khăn trải bàn

![](_page_21_Picture_10.jpeg)

- Tiếp theo ta vào trang Modify:
- $\rightarrow$  Modifiers  $\rightarrow$  Edit mesh
- → Selection: Verlex
- $\rightarrow$  Soft Selection  $\rightarrow$  Use Soft Selection:
- $\rightarrow$  Affect backfacing: Chọn

Falloff: 35; Pinch: - 0.9; Bubble: 0.

Chuyển tới cửa sổ User  $\rightarrow$  Dùng công cu Select and Move  $\rightarrow$  Chon đỉnh quả táo hiệu chỉnh

![](_page_21_Picture_18.jpeg)

Tương tự với đỉnh dưới của quả táo

 $\rightarrow$  Soft Selection  $\rightarrow$  Use Soft Selection:

- $\rightarrow$  Affect back facing
- $\rightarrow$  Falloff: 25; Pinch: 0.5; Bubble: 0

Tiếp theo chúng ta áp thêm các kênh cho quả cầu để tạo cho quả táo sinh động hơn. Modifiers  $\rightarrow$  Taper  $\rightarrow$  Parameters  $\rightarrow$  Taper  $\rightarrow$  amount: 0.3; Curve: - 0.4 Limits → Limit Effect → Chọn: Upper limit: 100; Lower limit: 20

![](_page_22_Picture_1.jpeg)

#### **\* Dựng cuống quả táo:**

- $\rightarrow$  Trang Geometry:  $\rightarrow$  Standard primitives
- $\rightarrow$  Object Types  $\rightarrow$  Cylinder
- $\rightarrow$  Name and Color  $\rightarrow$  Cuong tao
- $\rightarrow$  Parameters  $\rightarrow$  Radius: 5, Height: 40

Dịch chuyển đối tượng cuống táo tới đỉnh quả táo

- $\rightarrow$  Modifiers  $\rightarrow$  Bend  $\rightarrow$  Chọn: Angle: 40
- → Select by name ( H). Chọn: Cuong tao, Qua Tao
- $\rightarrow$  Sau đó vào menu Group  $\rightarrow$  Group  $\rightarrow$  Group name: Group qua tao

![](_page_22_Picture_11.jpeg)